### **HOW TO CREATE A TICKET IN SRM**

There are three kind of ticket that a user usually need to open.

- New JDE Account  $\bullet$
- Change an Existing JDE Account  $\bullet$
- Create or Modify a User / System Role or SE Role  $\bullet$

### **A – NEW JDE ACCOUNT**

These are the steps to ask for a new JDE User Account.

- 1 Login into [http://srm.jnj.com](http://srm.jnj.com/)
- 2 Type the Network user Id and password.
- 3 Select **Create New Request** Option

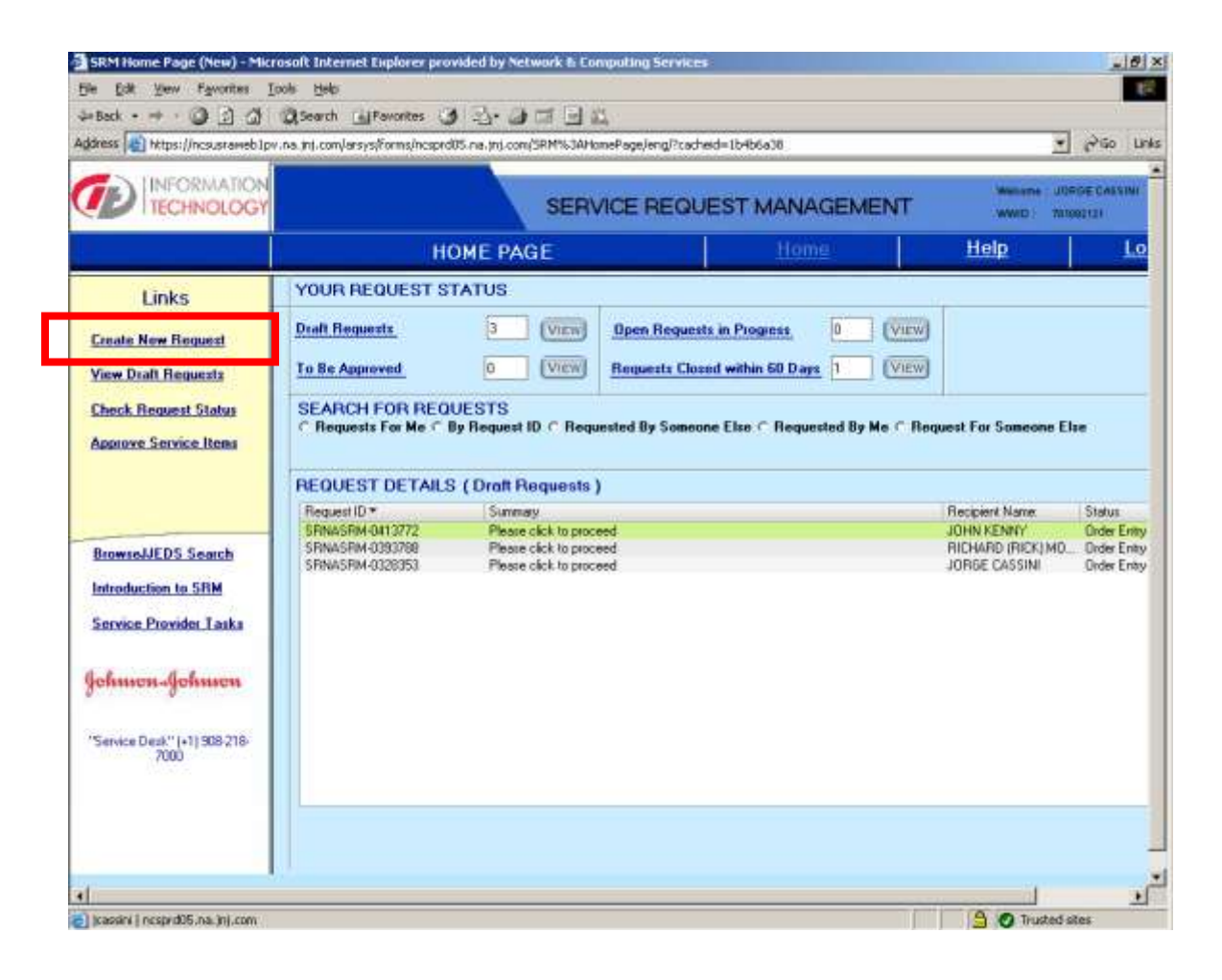

4 – You can open a ticket for yourself or for someone else. By default the system assumes the recipient to be the person logged in.

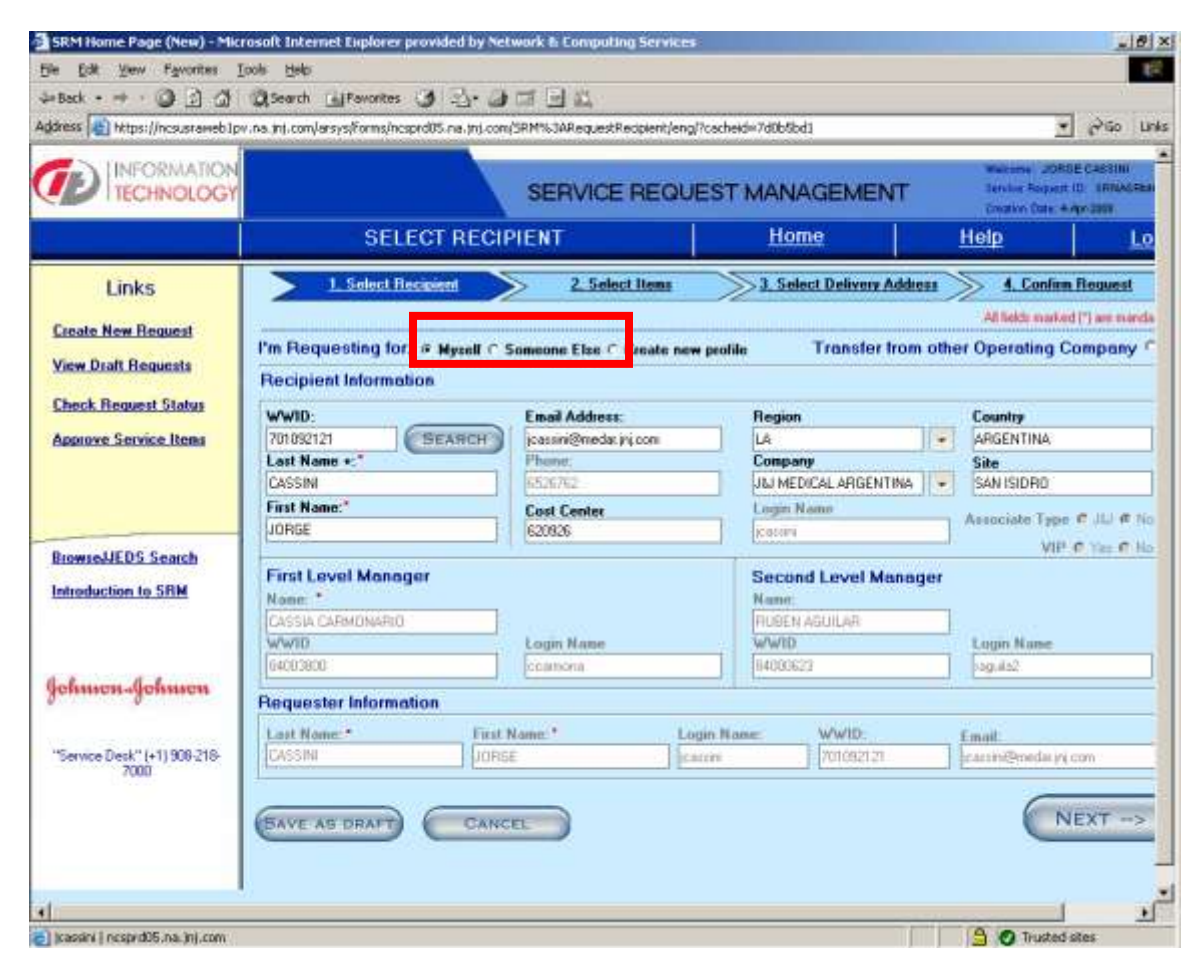

A - **For Yourself**: Type your WWID and all the User information will be populated  $automatically.$  Then Press  $\bigcap_{n\in\mathbb{N}}\mathbb{R}^{n}$ 

B - **For Someone else**: Type the WWID from the user you are opening the ticket. All the NEXT -> User information will be populated automatically. Then Press

5 - After completing the recipient section, click  $\overline{\text{max}} \rightarrow$  and you will be brought to the Select Items Screen.

#### 6 – You have to **(1) Make your Selection** from the list of Bundles. The Right option is **CORDIS JD EDWARDS ACCESS**

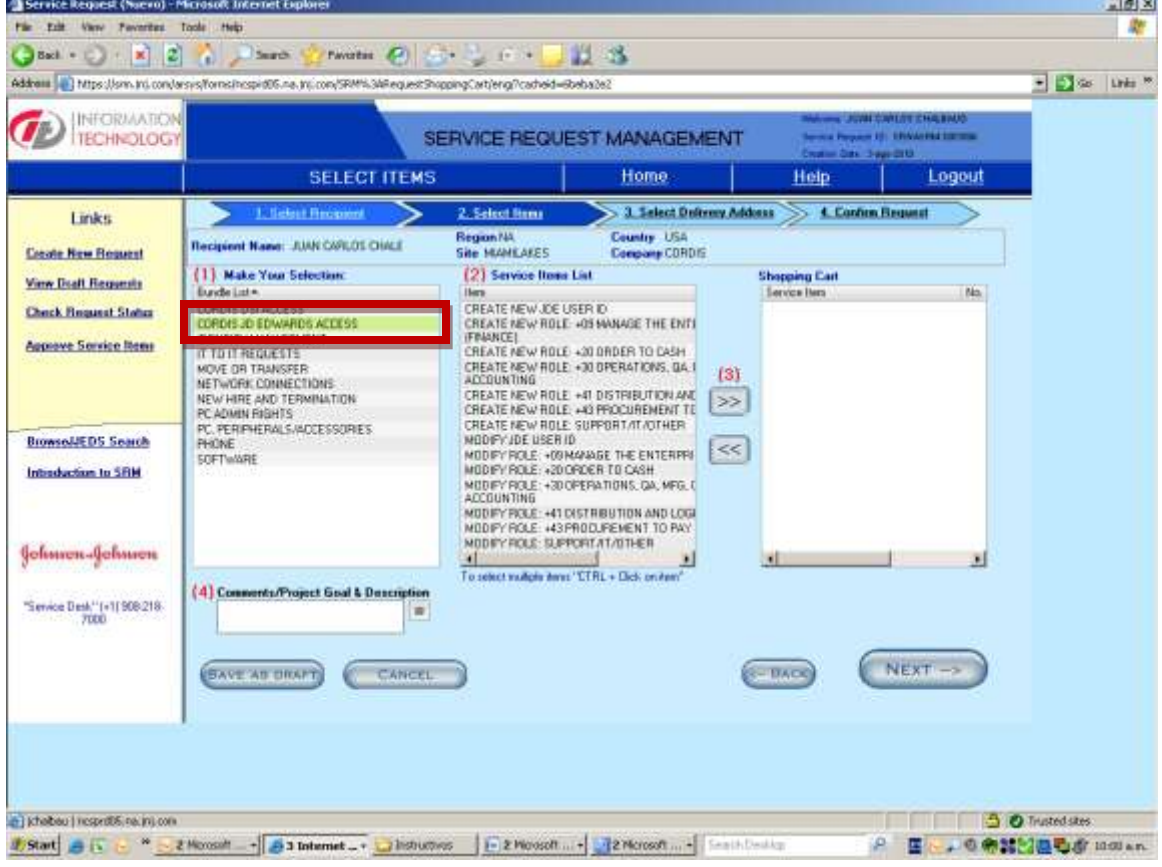

7 – In the Service Items List you have to select **CREATE NEW JDE USER** and drop it into the **Service item**.

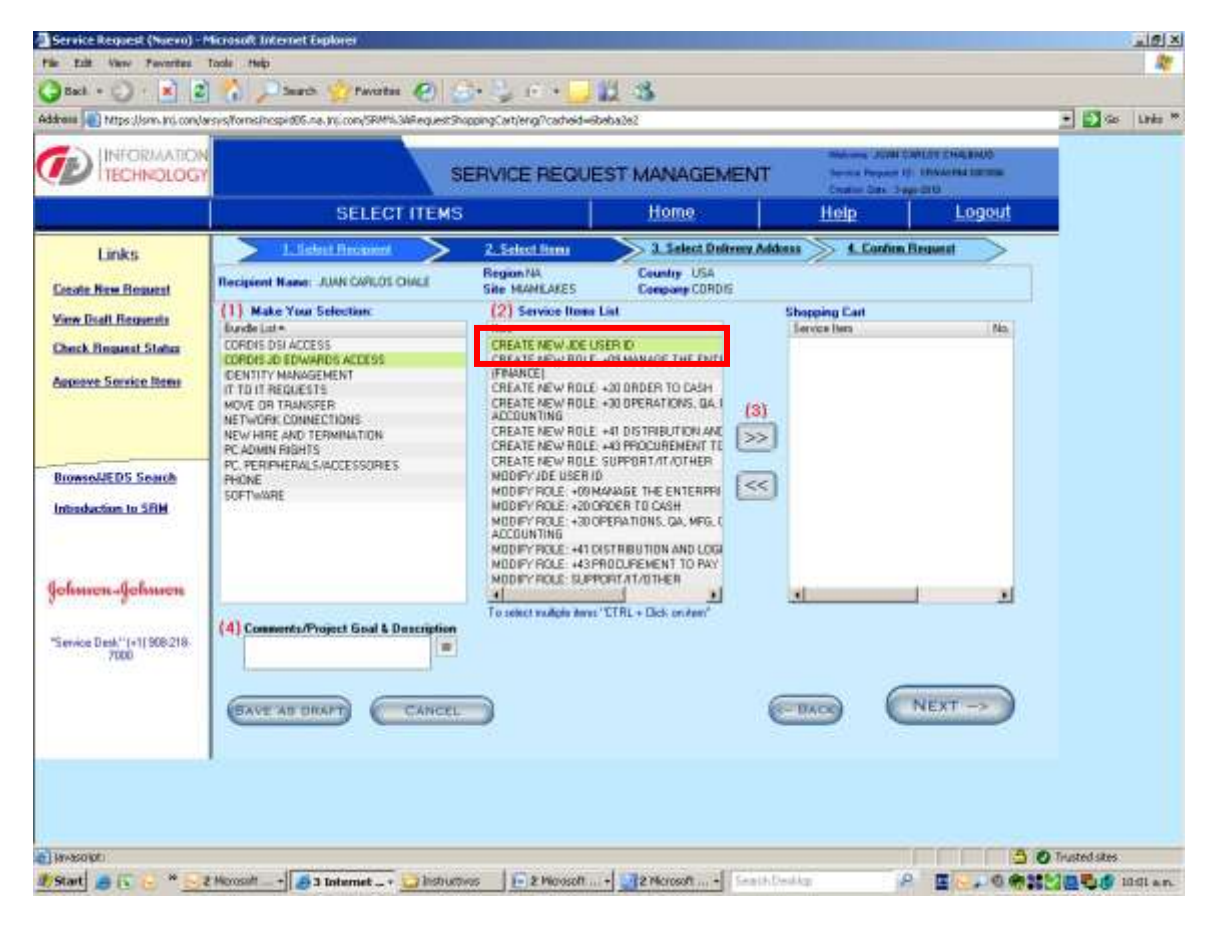

8 - After completing the **Select Item** section, click **REXT ->** 

9 – A questions list will be opened in order to complete the New User access. **IT IS IMPORTANT TO BE COMPLETED DETAILING WHO CURRENTLY HAS JDE IDENTICAL ACCESS**. Also complete the Comments field to give more details.

#### Ex:

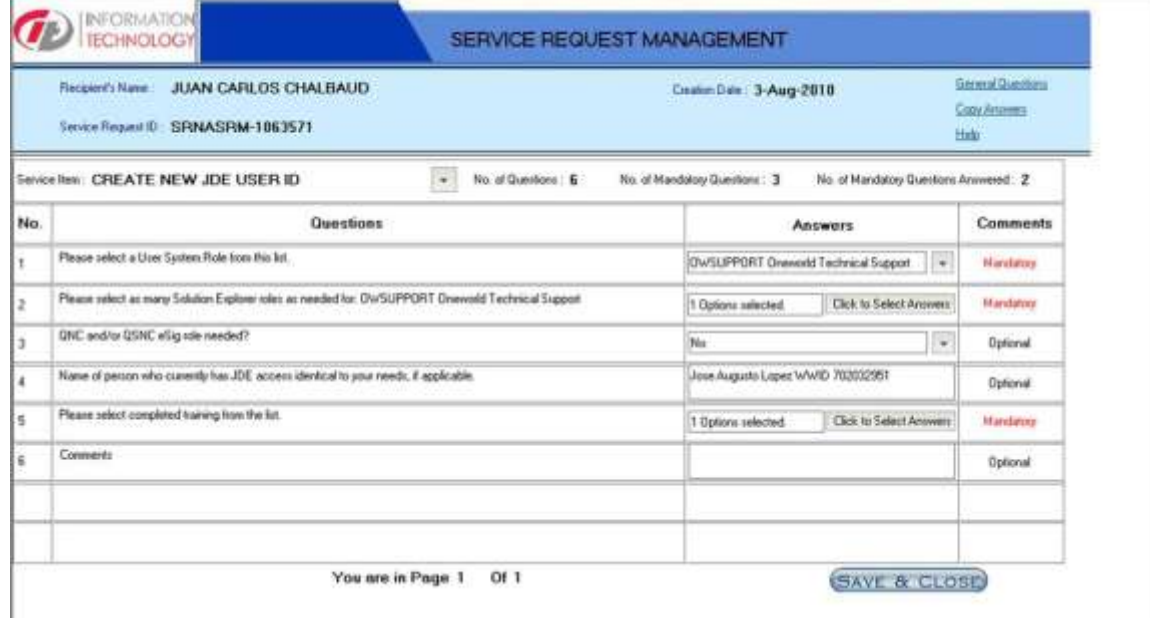

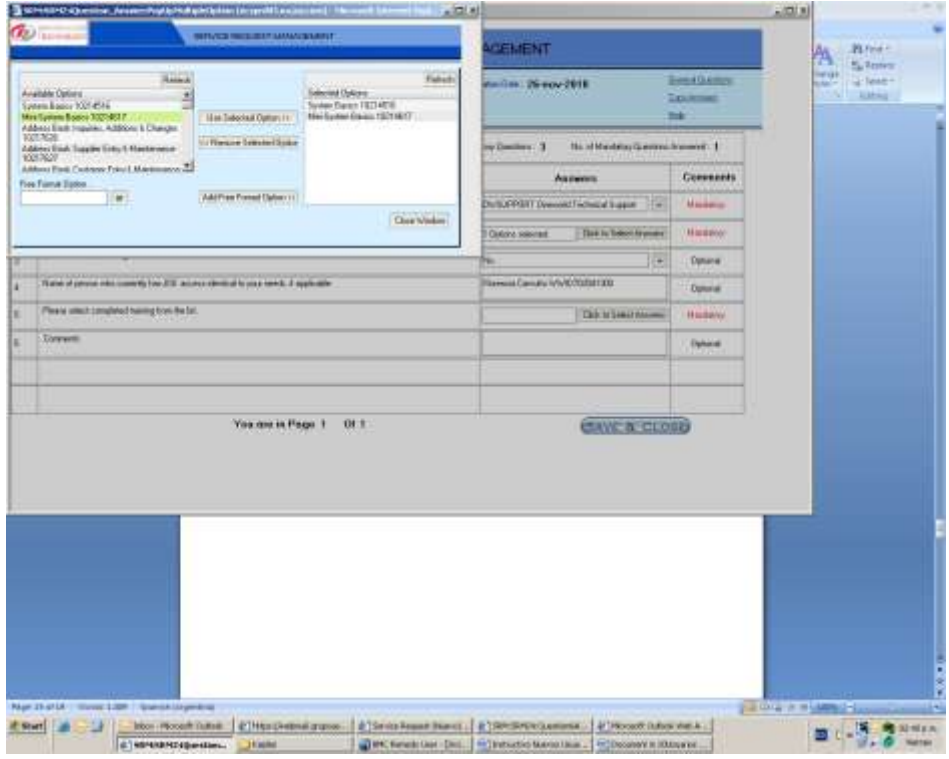

10 - Complete the info and click  $\left(\overbrace{\text{Next } \rightarrow \text{ } }$  to confirm the request.

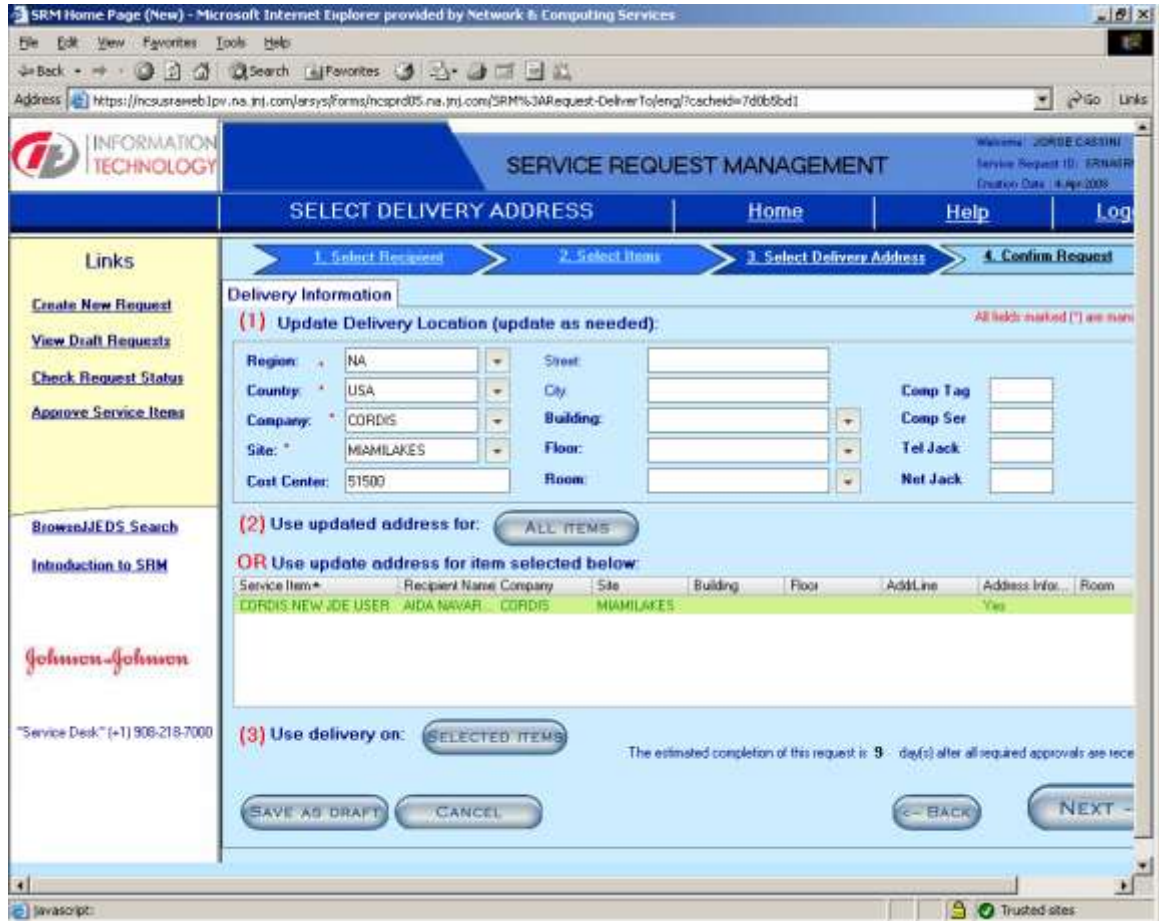

11 – The ticket will be assigned to the New user Manager in order to approve it.

12 – The IBM LAS group will receive the ticket to include the User in Citrix Group.

**Note: This last two actions are not correlatives. The security group will receive the ticket after both were completed.**

13 – The security group, verify training and SOD and create the new account

14 – When the security group verify that the new account is included in citrix group will inform the new user and will send the password.

### **B – CHANGE AN EXISTING JDE ACCOUNT**

#### 1 – Repet steps 1 to 6 from **A – NEW JDE ACCOUNT**.

2 – Select the **CORDIS CHANGE TO EXISTING JDE USER'S ROLE** from the **Service Items List** and drop it into the **Service item**.

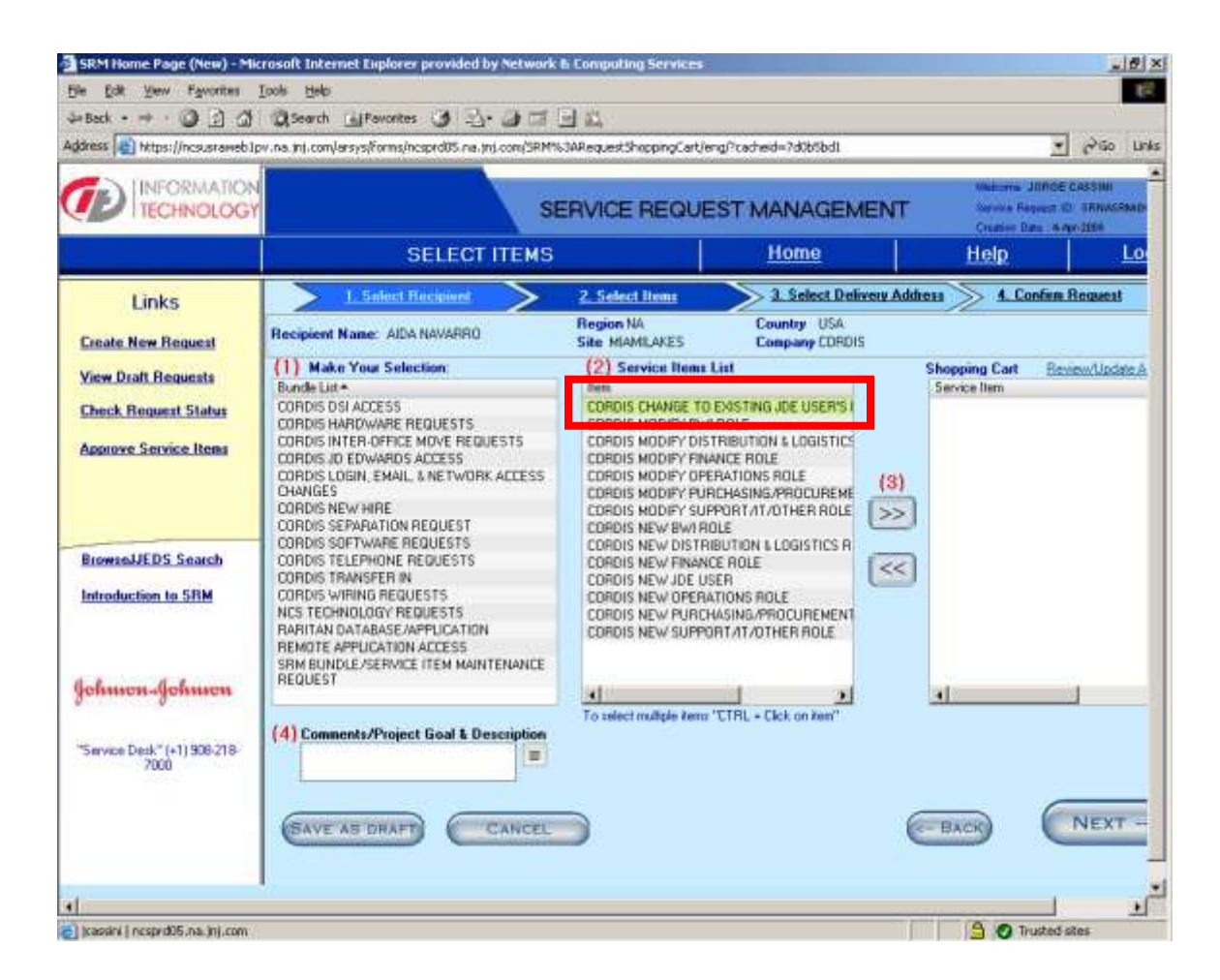

3 – A questions list will be opened in order to complete the New User access. **IT IS IMPORTANT TO BE COMPLETED DETAILING WHO CURRENTLY HAS JDE IDENTICAL ACCESS**. Also complete the Comments field to give more details.

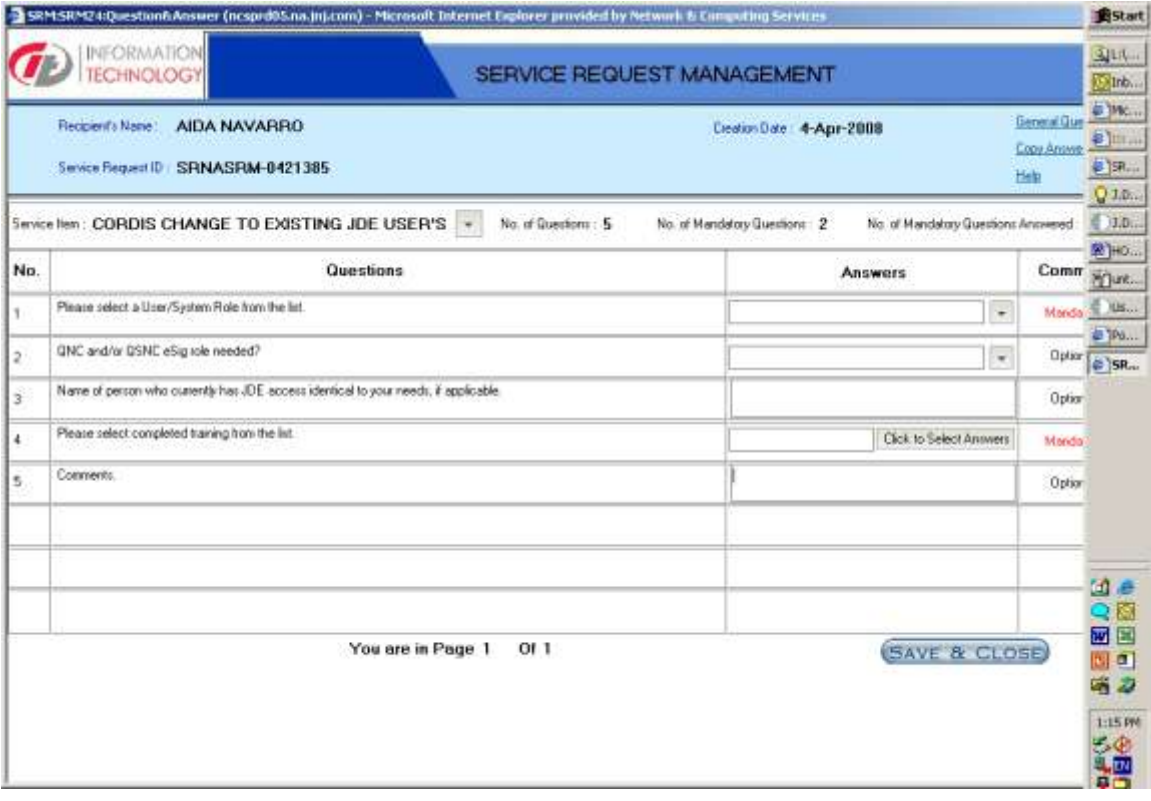

4 - Complete the info and click  $($ NEXT  $\Rightarrow$  to confirm the request.

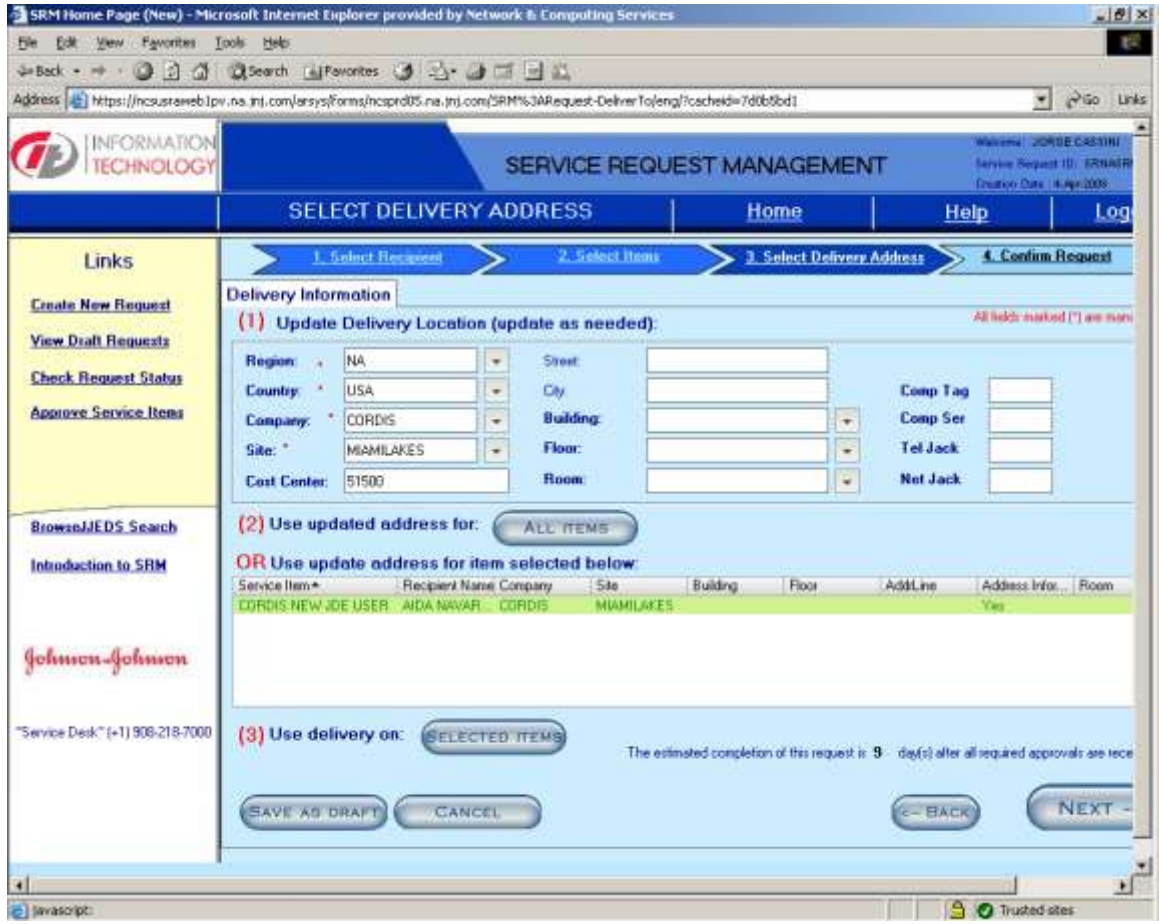

a dreaming

5 - The ticket will be assigned to the User's Manager in order to approve it.

6 – The security group receives the ticket, verify the training and if it is correct apply the change requested. If not, will contact the user asking to complete it.

### **C – CREATE / MODIFY A ROLE**

#### 1 – Repet steps 1 to 6 from **A – NEW JDE ACCOUNT**.

2 – Select the **CORDIS CREATE xxxx / CORDIS MODIFY xxxx** from the **Service Items List** and drop it into the **Service item**.

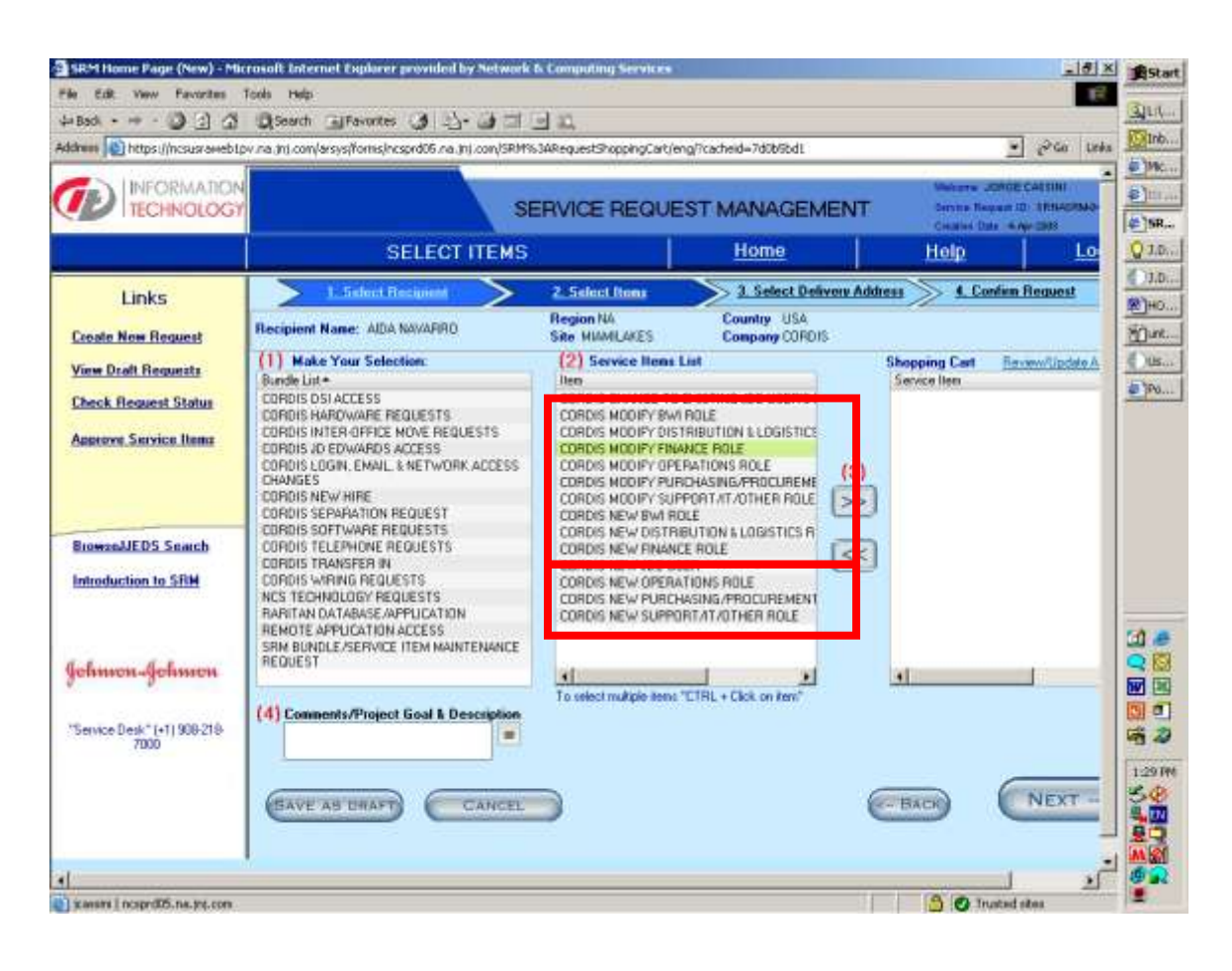

3 - A questions list will be opened in order to complete the New User access. **IT IS IMPORTANT TO DETAILED THE CHANGE TO BE APPLIED**.

#### **QUESTIONS**:

#### **1. How does the submitter going to know the role number in question?**

The 5 service items should appear as:

- 1. Modify +09 User/System Roles (Finance)
- 2. Modify +20 User/System Roles (BWI)
- 3. Modify +30 User/System Roles (Operations)
- 4. Modify +41 User/System Roles (Dist & Logistics)
- 5. Modify +43 User/System Roles (Purchasing/ Procurement)

**2. How is the submitter going to find the role number if he/she doesn't know it right off hand?** Depending on which service item is chosen, the user will have ability to choose all roles beginning w/ +09, +20, +41, etc.

**3. Should the first level manager be providing approval prior to the role approver?** No, Manager's approval not needed in this process.

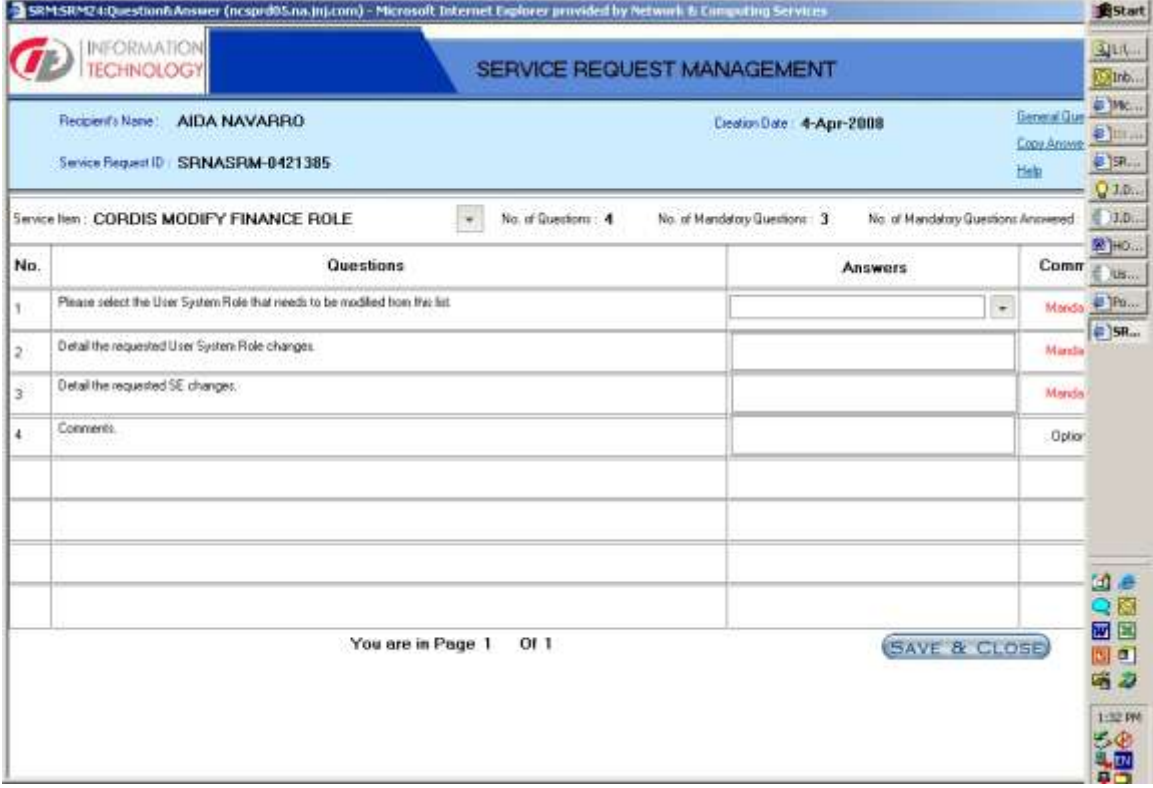

4 – When a SE Role has to be created or Modified, a **PY screenshoot has to be sent to the security group** in order to attached it into the ticket.

5 - Complete the info and click  $\left(\begin{array}{ccc} \text{Next } \to \end{array}\right)$  to confirm the request.

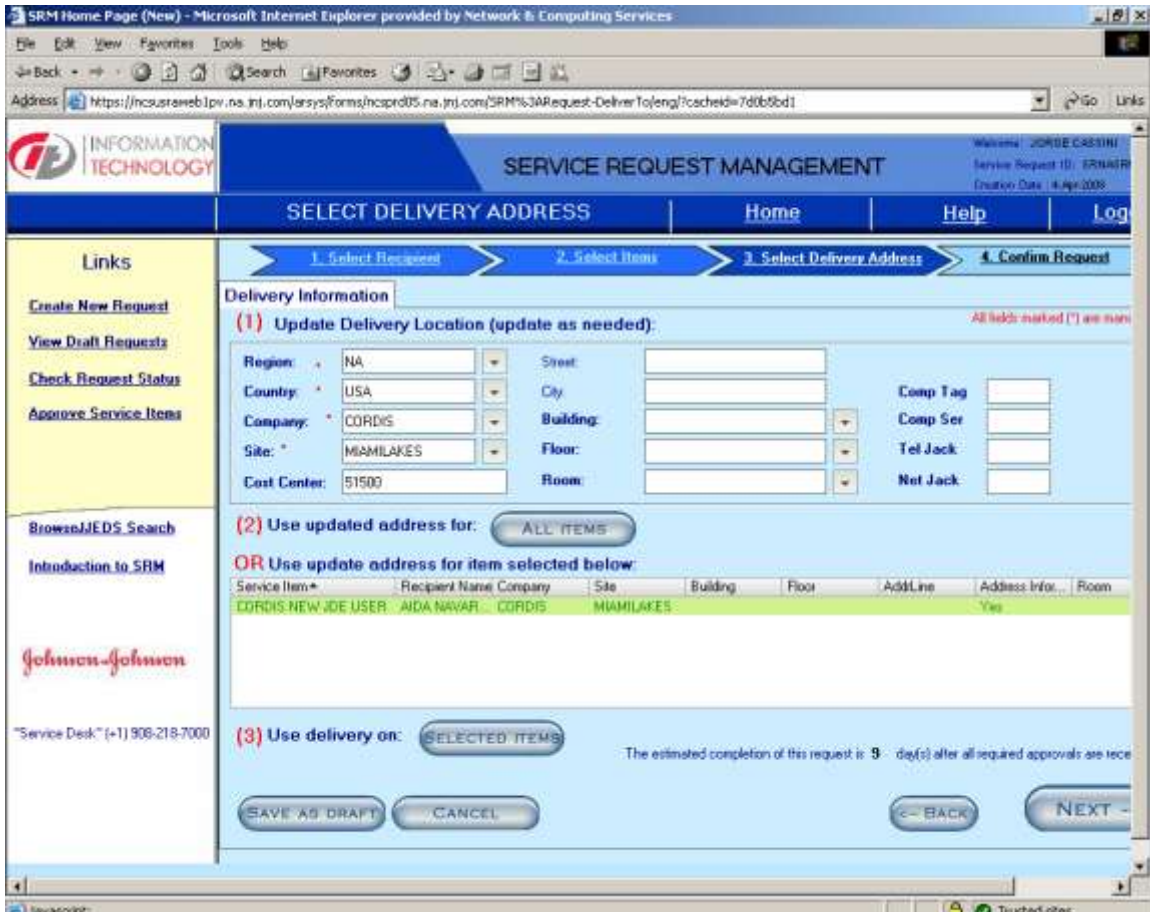

6 - There are five different service items, denoted by User System Role  $#$ , each of which would be routed to its specific approver, who are the **Core Team Leads**

This is the Approvers list:

- $\bullet$  +09 Chris Garcia (WWID: 119249)
- +20 Joey Lao (WWID: 194396)
- +30 Ricky Montoto (WWID: 118868)
- +41 Scott Shore (WWID: 117697)
- $\bullet$  +43 Abbey Kramarz (WWID: 116568)
- Other Chuck Yribarren (WWID: 118420)

7 – Once the ticket is approved, the Security group will receive it and if there is no conflicts, will create it.